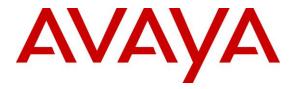

Avaya Solution & Interoperability Test Lab

# Application Notes for solution redundancy of NICE Recording R6.x with Avaya Aura® Communication Manager R7.1 and Avaya Aura® Application Enablement Services R6.3 - Issue 1.0

## Abstract

These Application Notes describe the configuration steps for NICE Recording R6.x to interoperate with the Avaya solution consisting of an Avaya Aura® Communication Manager R7.1 and Avaya Aura® Application Enablement Services R6.3 in a 2N dual redundancy configuration.

Readers should pay attention to Section 2, in particular the scope of testing as outlined in Section 2.1 as well as the observations noted in Section 2.2, to ensure that their own use cases are adequately covered by this scope and results.

Information in these Application Notes has been obtained through DevConnect compliance testing and additional technical discussions. Testing was conducted via the DevConnect Program at the Avaya Solution and Interoperability Test Lab.

## 1. Introduction

These Application Notes describe the configuration steps for the solution redundancy of NICE Recording 6.x to interoperate with the Avaya solution consisting of an Avaya Aura® Communication Manager R7.1 and two Avaya Aura® Application Enablement Services R6.3. The Recorder uses Communication Manager's Multiple Registration feature via the Application Enablement Services (AES) Device, Media, and Call Control (DMCC) interface and the Telephony Services API (TSAPI) to capture the audio and call details for call recording on various Communication Manager H.323 and Digital endpoints, listed in **Section 4**.

**Note**: Compliance testing was carried out with NICE Recording (NRX) V6.6.2 and the connection to AES uses the NICE Avaya Link Controller V5.4. The NICE Avaya Link Controller is common to the following NICE products; NICE Inform Recorder (NIR), NICE Recording (NRX) and NICE Trading Recorder (NTR). Feature functionality may vary between the different NICE recording products. Additional information can be obtained from NICE technical support as noted in Section 2.3.

The redundancy consists of two NICE servers connected to two AES's in a 2N redundancy configuration (Active/Active), which means that NICE server 1 is only connected to AES server 1 and NICE server 2 connected to AES server 2. There are no high availability options between servers, this is a 2N connection where the NICE to AES connection is duplicated with a second NICE to AES connection. Each or the two NICE servers operates independently making their own duplicate recordings of the calls. For testing purposes, the NICE Recording "All-in-One" deployment was chosen. 2N redundancy is also supported for the semi-distributed and fully distributed deployments.

DMCC works by allowing software vendors to create soft phones, in memory on a recording server, and use them to monitor and record other phones. This is purely a software solution and does not require telephony boards or any wiring beyond a typical network infrastructure. The DMCC API associated with the AES server monitors the digital and VoIP extensions. The application uses the AE Services DMCC service to register itself as a recording device at the target extension. When the target extension joins a call, the application automatically receives the call's aggregated RTP media stream via the recording device and records the call.

NICE Recording is fully integrated into a LAN (Local Area Network) and includes easy-to-use Web based applications (i.e., Nice Application) that works with the Microsoft .NET framework and used to retrieve telephone conversations from a comprehensive long-term calls database. This application registers an extension with Communication Manager and waits for that extension to be dialed. NICE Recording contains tools for audio retrieval, centralized system security authorization, system control, and system status monitoring. Also included is a call parameters database that tightly integrates via CTI link PABXs and ACD's including optional advanced audio archive database management, search tools, a wide variety of Recording-on-Demand capabilities, and comprehensive long-term call database for immediate retrieval.

# 2. General Test Approach and Test Results

The interoperability compliance testing evaluated the ability of NICE Recording to carry out call recording in a variety of scenarios using DMCC Multi-Registration with AES and Communication Manager. A range of Avaya endpoints were used in the compliance testing all of which are listed in **Section 4**.

The focus of these Application Notes and the compliance testing was on the redundancy capabilities of the NICE servers in a 2N configuration with AES. After each call was placed, recordings on both NICE servers were observed and verified. Various failure scenarios were played out by pulling the LAN cables from each of the NICE servers and the AES's.

DevConnect Compliance Testing is conducted jointly by Avaya and DevConnect members. The jointly-defined test plan focuses on exercising APIs and/or standards-based interfaces pertinent to the interoperability of the tested products and their functionalities. DevConnect Compliance Testing is not intended to substitute full product performance or feature testing performed by DevConnect members, nor is it to be construed as an endorsement by Avaya of the suitability or completeness of a DevConnect member's solution.

Avaya recommends our customers implement Avaya solutions using appropriate security and encryption capabilities enabled by our products. The testing referenced in these DevConnect Application Notes included the enablement of supported encryption capabilities in the Avaya products. Readers should consult the appropriate Avaya product documentation for further information regarding security and encryption capabilities supported by those Avaya products.

Support for these security and encryption capabilities in any non-Avaya solution component is the responsibility of each individual vendor. Readers should consult the appropriate vendor-supplied product documentation for more information regarding those products.

For the testing associated with these Application Notes, the interface between Avaya systems and NICE Recording did not include use of any specific encryption features as requested by NICE.

## 2.1. Interoperability Compliance Testing

The interoperability compliance test included both feature functionality and serviceability testing. The feature functionality testing focused on placing and recording calls in different call scenarios with good quality audio recordings and accurate call records. The tests included:

- **Inbound/Outbound calls** Test call recording for inbound and outbound calls to the Communication Manager to and from PSTN callers.
- Hold/Transferred/Conference calls Test call recording for calls transferred to and in conference with PSTN callers.
- Feature calls Test call recording for using features such as Call Park and Call Pickup.
- **Calls to Elite Agents** Test call recording for calls to Communication Manager Agents. These include calls to VDN's and to Hunt Groups.

• **Redundancy testing** - The behavior of NICE Recording under different simulated LAN failure conditions.

Redundancy Testing focuses on the following failover scenarios.

#### Failure and recovery to each component.

- 1. Pull LAN cable on AES 1, make test calls and observe recordings on NICE server 1 and NICE server 2.
- 2. Plug back in LAN cable on AES1, make test calls and observe recordings on NICE server 1 and server 2.
- 3. Pull LAN cable on AES 2, make test calls and observe recordings on NICE server 1 and server 2.
- 4. Plug back in LAN cable on AES2, make test calls and observe recordings on NICE server 1 and server 2.
- 5. Pull LAN cable on NICE\_Rec1, make test calls and observe recordings on NICE server 1 and server 2.
- 6. Plug back in LAN cable on NICE\_Rec1, make test calls and observe recordings on NICE server 1 and server 2.
- 7. Pull LAN cable on NICE\_Rec2, make test calls and observe recordings on NICE server 1 and server 2.
- 8. Plug back in LAN cable on NICE\_Rec2, make test calls and observe recordings on NICE server 1 and server 2.

#### Failure and recovery to each side.

- 9. Pull LAN cable on AES 1 and NICE\_Rec1, make test calls and observe recordings on NICE server 1 and server 2.
- 10. Plug back in cable on AES 1 and NICE\_Rec1, make test calls and observe recordings on NICE server 1 and server 2.
- 11. Pull LAN cable on AES 2 and NICE\_Rec2, make test calls and observe recordings on NICE server 1 and server 2.
- 12. Plug back in cable on AES 2 and NICE\_Rec2, make test calls and observe recordings on NICE server 1 and server 2.

#### Total AES failure.

- 13. Pull LAN cable on AES 1 and AES 2, make test calls and observe recordings on NICE server 1 and server 2. (Only need to test one call here as no recordings expected).
- 14. Plug back in AES 1 and AES 2, make test calls and observe recordings on NICE server 1 and server 2.

#### Total NICE failure.

- 15. Pull LAN cable on NICE\_Rec1 and NICE\_Rec2, make test calls and observe recordings on NICE server 1 and server 2. (Only need to test one call here as no recordings expected).
- 16. Plug back in NICE\_Rec1 and NICE\_Rec2, make test calls and observe recordings on NICE server 1 and server 2.

#### Communication Manager/Media Gateway failures.

- 17. Pull and Restore LAN cable on G430 Media Gateway (quickly).
- 18. Pull and Restore LAN cable on G430 Media Gateway (hang up call when pulled).
- 19. Pull and Restore LAN cable on Communication Manager.
- 20. Pull and Restore LAN cable on both Communication Manager and G430 Media Gateway.

## 2.2. Test Results

All functionality and redundancy test cases were completed successfully. The following issue was noted. **Power failure to Communication Manager**, there was an issue with the recordings of digital sets after a power failure to Communication Manager. The original media stream was present alongside the new media stream being recorded. This only occurred on one of the NICE servers and this was random over a repeat of the same test. A reboot of the NICE server or restarting the services would solve the issue. Both Avaya and NICE are investigating this issue.

## 2.3. Support

Technical support can be obtained for NICE Recording from the website http://www.nice.com

# 3. Reference Configuration

The configuration in **Figure 1** was used to compliance test NICE Recording with the Avaya solution using DMCC Multi-Registration to record calls. The NICE server is setup for DMCC Multi-Registration mode and connects to the AES. The setup below is a "2N" redundancy configuration with the NICE to AES connection doubled. Communication Manager then has two "switch connections" to AES.

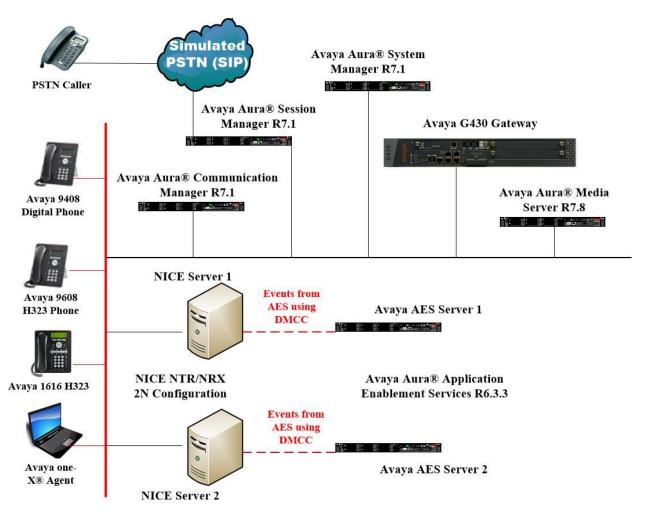

Figure 1: Connection of solution redundancy of NICE Recording R6.x with Avaya Aura® Communication Manager R7.1 and Avaya Aura® Application Enablement Services R6.3 in a 2N redundancy configuration

# 4. Equipment and Software Validated

The following equipment and software were used for the sample configuration provided:

| Equipment/Software                                                                                  | Release/Version                                                                                                    |
|----------------------------------------------------------------------------------------------------|----------------------------------------------------------------------------------------------------|
| Avaya Aura® System Manager running on a virtual server                                              | System Manager 7.1.3.0<br>Build No 7.1.0.0.1125193<br>Software Update Revision No:<br>7.1.3.0.37763 Feature Pack 3 |
| Avaya Aura® Session Manager running on a virtual server                                             | Session Manager R7.1<br>Build No. – 7.1.3.0.713014                                                                 |
| Avaya Aura® Communication Manager running on a virtual server                                       | R7.1.3.0.0<br>(01.0.532.0-24515)                                                                                   |
| Avaya Aura® Application Enablement Services running on Virtual Server                               | R6.3.3<br>Build No – 6.3.3.9.10-0                                                                                  |
| Avaya Aura® Media Server running on a virtual server                                                | 7.8.0.240                                                                                                    |
| Avaya G430 Gateway                                                                                  | 37.42.0 /1                                                                                                    |
| Avaya 9608 H.323 Deskphone                                                                          | 96x1 H.323 R6.6.028                                                                                                |
| Avaya 1616 H.323 Deskphone                                                                          | R1_3_11-022417                                                                                                    |
| Avaya one-X® Agent (H.323)                                                                          | R2.5.50022.0                                                                                                    |
| Avaya 9408 Digital Deskphone                                                                        | FW Version 2                                                                                                    |
| NICE Recording (NRX) running on a virtual server<br>All-in-one deployment on Windows Server 2012 R2 | NICE Recording R6.6.2 UP2<br>NICE Avaya Integration 80.0.1<br>NICE Avaya Link Controller V5.4                      |

# 5. Configure Avaya Aura® Communication Manager

The information provided in this section describes the configuration of Communication Manager relevant to this solution. For all other provisioning information such as initial installation and configuration, please refer to the product documentation in **Section 10**.

The configuration illustrated in this section was performed using Communication Manager System Administration Terminal (SAT).

## 5.1. Verify System Features

Use the **display system-parameters customer-options** command to verify that Communication Manager has permissions for features illustrated in these Application Notes. On **Page 3**, ensure that **Computer Telephony Adjunct Links?** is set to **y** as shown below.

```
display system-parameters customer-options
                                                               Page
                                                                      3 of 11
                               OPTIONAL FEATURES
   Abbreviated Dialing Enhanced List? y
       Access Security Gateway (ASG)? n
                                                 Audible Message Waiting? y
                                                 Authorization Codes? y
                                                               CAS Branch? n
A/D Grp/Sys List Dialing Start at 01? y
                                                                CAS Main? n
Answer Supervision by Call Classifier? y
                                                        Change COR by FAC? n
                                 ARS? y Computer Telephony Adjunct Links? y
                ARS/AAR Partitioning? y Cvg Of Calls Redirected Off-net? y
         ARS/AAR Dialing without FAC? y
                                                              DCS (Basic)? y
         ASAI Link Core Capabilities? n
ASAI Link Plus Capabilities? n
                                                       DCS Call Coverage? y
                                                       DCS with Rerouting? y
      Async. Transfer Mode (ATM) PNC? n
 Async. Transfer Mode (ATM) Trunking? n Digital Loss Plan Modification? y
             ATM WAN Spare Processor? n
                                                                 DS1 MSP? y
                                ATMS? y
                                                    DS1 Echo Cancellation? y
                 Attendant Vectoring? y
```

# 5.2. Note procr IP Address for Avaya Aura® Application Enablement Services Connectivity

Display the procr IP address by using the command **display node-names ip** and noting the IP address for the **procr** and AES (**aesredundnacy1** and **aesredundancy2**).

| display node-names | ; ip         |               | Page | 1 of | 2 |
|--------------------|--------------|---------------|------|------|---|
|                    |              | IP NODE NAMES |      |      |   |
| Name               | IP Address   |               |      |      |   |
| SM100              | 10.10.40.52  |               |      |      |   |
| aesredundancy1     | 10.10.40.125 |               |      |      |   |
| aesredundancy2     | 10.10.40.127 |               |      |      |   |
| default            | 0.0.0.0      |               |      |      |   |
| g450               | 10.10.40.15  |               |      |      |   |
| procr              | 10.10.40.47  |               |      |      |   |

#### 5.3. Configure Transport Link for Avaya Aura® Application Enablement Services Connectivity

To administer the transport link to AES use the **change ip-services** command. On **Page 1** add an entry with the following values:

- Service Type: Should be set to AESVCS.
- Enabled: Set to y.
- Local Node: Set to the node name assigned for the procr in Section 5.2
- Local Port: Retain the default value of 8765.

| change ip-                | services     |                        |                                      |                | Page           | 1 of | 4 |  |
|---------------------------|--------------|------------------------|--------------------------------------|----------------|----------------|------|---|--|
| Service<br>Type<br>AESVCS | Enabled<br>Y | Local<br>Node<br>procr | IP SERVICES<br>Local<br>Port<br>8765 | Remote<br>Node | Remote<br>Port |      |   |  |

Go to **Page 4** of the **ip-services** form and enter the following values:

- **AE Services Server:** Name obtained from the AES server, in this case **aesredundnacy1**.
- **Password:** Enter a password to be administered on the AES server.
- Enabled: Set to y.

**Note:** The two AES server links will be added on **Page 4**, one for aesredundancy1 and another for aesredundancy2.

**Note:** The password entered for **Password** field must match the password on the AES server in **Section 6.2**. The **AE Services Server** should match the administered name for the AES server; this is created as part of the AES installation, and can be obtained from the AES server by typing **uname – n** at the Linux command prompt.

| change ip-serv | vices          |                     |         | Page 4 of | 4 |
|----------------|----------------|---------------------|---------|-----------|---|
|                | AE S           | Services Administra | ation   |           |   |
| Server ID      | AE Services    | Password            | Enabled | Status    |   |
| Server ID      | Server         | Password            | Fugpied | Status    |   |
| 1:             | aesredundnacy1 | * * * * * * * *     | У       | idle      |   |
| 2:             | aesredundancy2 | * * * * * * * *     | У       | idle      |   |
| 3:             |                |                     |         |           |   |

## 5.4. Configure CTI Link for TSAPI Service

Add a CTI link using the **add cti-link n** command. Enter an available extension number in the **Extension** field. Enter **ADJ-IP** in the **Type** field, and a descriptive name in the **Name** field. Default values may be used in the remaining fields.

**Note:** Two CTI links were already configured on this Communication Manager and therefore the next available CTI links were 3 and 4.

Note: This step will be repeated for the second AES server by adding CTI link 4.

```
      add
      cti-link 3
      Page
      1 of
      3

      CTI LINK

      CTI LINK

      CTI LINK

      CTI LINK

      Extension: 4497

      Type: ADJ-IP

      COR: 1

      Name: aesredundancy1
```

## 5.5. Configure H.323 Stations for Multi-Registration

All endpoints that are to be monitored by NICE will need to have IP Softphone set to Y. IP Softphone must be enabled in order for Multi-Registration to work. Type **change station x** where x is the extension number of the station to be monitored also note this extension number for configuration required during the NICE Recorder setup in **Section 7** Note the **Security Code** and ensure that **IP SoftPhone** is set to **y**.

```
change station x
                                                                  Page
                                                                         1 of
                                                                                6
                                    STATION
Extension: x
                                       Lock Messages? n
                                                                      BCC: 0
    Type: 9608
                                      Security Code: 1234
                                                                      TN: 1
    Port: S00101
                                      Coverage Path 1:
                                                                      COR: 1
    Name: Extension
                                      Coverage Path 2:
                                                                      COS: 1
                                     Hunt-to Station:
STATION OPTIONS
                                         Time of Day Lock Table:
             Loss Group: 19 Personalized Ringing Pattern: 1
                                               Message Lamp Ext: 1591
           Speakerphone: 2-way
                                            Mute Button Enabled? y
       Display Language: english
 Survivable GK Node Name:
         Survivable COR: internal
                                              Media Complex Ext:
   Survivable Trunk Dest? y
                                                   IP SoftPhone? y
                                              IP Video Softphone? n
                             Short/Prefixed Registration Allowed: default
```

## 6. Configure Avaya Aura® Application Enablement Services

This section provides the procedures for configuring Application Enablement Services. The procedures fall into the following areas:

- Verify Licensing
- Create Switch Connection
- Administer TSAPI Link
- Identify Tlinks
- Enable TSAPI and DMCC Ports
- Enable Control for DMCC
- Create CTI User
- Associate Devices with CTI User

## 6.1. Verify Licensing

To access the AES Management Console, enter **https://<ip-addr>** as the URL in an Internet browser, where <ip-addr> is the IP address of AES. At the login screen displayed, log in with the appropriate credentials and then select the **Login** button.

| <ul> <li>Section (constraints) in the local section (constraints)</li> </ul> |                                                                |      |
|------------------------------------------------------------------------------|----------------------------------------------------------------|------|
| A https://10.10.40.16 aesvcs/login.xhtml                                     | P → Q Certificate error C A AES Management Console ×           | ር 🗘  |
| File Edit View Favorites Tools Help                                          |                                                                |      |
| 🚕 🛕 AACC64 SIP 🗿 smgr70vmpg 🛕 AACC6.4 AML 🗃                                  | AAOA 🛕 AES63vmpg 🗿 Avaya-Nortel PEP Library 🗿 SMGR63VMPG       |      |
| AVAYA                                                                        | Application Enablement Services<br>Management Console          |      |
|                                                                              |                                                                | Help |
|                                                                              | Please login here:<br>Username cust<br>Password<br>Login Reset |      |
|                                                                              | Copyright © 2009-2015 Avaya Inc. All Rights Reserved.          |      |

The Application Enablement Services Management Console appears displaying the **Welcome to OAM** screen (not shown). Select **AE Services** and verify that the TSAPI and DMCC Services are licensed by ensuring that **TSAPI Service** and **DMCC Service** are in the list of **Services** and that the **License Mode** is showing **NORMAL MODE**. If not, contact an Avaya support representative to acquire the proper license for your solution.

|                                                                                                | Application Enablement Services<br>Management Console                                                                                                    |                                                                                               |                               | Welcome: User cust<br>Last login: Wed Aug 29 11:46:12 2018 from 10.10.4<br>Number of prior failed login attempts: 0<br>HostName/IP: aesredundancy1/10.10.40.125<br>Server Offer Type: VIRTUAL_APPLIANCE_ON_VMWAR<br>SW Version: 6.3.3.9.10-0<br>Server Date and Time: Wed Sep 05 09:35:48 UTC 20<br>HA Status: Not Configured |                   |  |
|------------------------------------------------------------------------------------------------|----------------------------------------------------------------------------------------------------|-----------------------------------------------------------------------------------------------|-------------------------------|----------------------------------------------------------------------------------------------------|-------------------|--|
| AE Services                                                                                    |                                                                                                    |                                                                                               |                               |                                                                                                    | Home   Help   Log |  |
| ▼AE Services                                                                                   |                                                                                                    |                                                                                               |                               |                                                                                                    |                   |  |
| VLAN                                                                                           | AE Services                                                                                                    |                                                                                               |                               |                                                                                                    |                   |  |
| > DLG                                                                                          |                                                                                                    |                                                                                               |                               |                                                                                                    |                   |  |
| ▶ DMCC                                                                                         |                                                                                                    |                                                                                               |                               |                                                                                                    |                   |  |
| ▶ SMS                                                                                          | IMPORTANT: AE Services must be restarted<br>Changes to the Security Database do not n                                                                                                    | f for administrative changes to fully take effe<br>equire a restart.                          | ect.                          |                                                                                                    |                   |  |
| ▶ TSAPI                                                                                        |                                                                                                    |                                                                                               |                               |                                                                                                    |                   |  |
| > TWS                                                                                          | Service                                                                                                    | Status                                                                                        | State                         | License Mode                                                                                                    | Cause*            |  |
| Communication Manager                                                                          | ASAI Link Manager                                                                                                    | N/A                                                                                           | Running                       | N/A                                                                                                    | N/A               |  |
|                                                                                                | CVLAN Service                                                                                                    | OFFLINE                                                                                       | Running                       | N/A                                                                                                    | N/A               |  |
| Interface                                                                                      | CVLAN Service                                                                                                    |                                                                                               |                               |                                                                                                    |                   |  |
| Interface                                                                                      | DLG Service                                                                                                    | OFFLINE                                                                                       | Running                       | N/A                                                                                                    | N/A               |  |
| Interface<br>High Availability                                                                 |                                                                                                    | OFFLINE ONLINE                                                                                | Running<br>Running            | N/A<br>NORMAL MODE                                                                                                    | N/A<br>N/A        |  |
| Interface<br>High Availability<br>Licensing                                                    | DLG Service                                                                                                    |                                                                                               |                               |                                                                                                    |                   |  |
| Interface<br>High Availability<br>Licensing                                                    | DLG Service<br>DMCC Service                                                                                                    | ONLINE                                                                                        | Running                       | NORMAL MODE                                                                                                    | N/A               |  |
|                                                                                                | DLG Service<br>DMCC Service<br>TSAPI Service                                                                                                    |                                                                                               | Running<br>Running            | NORMAL MODE                                                                                                    | N/A<br>N/A        |  |
| Interface<br>High Availability<br>Licensing<br>Maintenance<br>Networking                       | DLG Service<br>DMCC Service<br>TSAPI Service<br>Transport Layer Service                                                                                                    | ONLINE<br>ONLINE<br>N/A<br>Not Configured                                                     | Running<br>Running<br>Running | NORMAL MODE<br>NORMAL MODE<br>N/A                                                                                                    | N/A<br>N/A<br>N/A |  |
| Interface<br>High Availability<br>Licensing<br>Maintenance<br>Networking<br>Security           | DLG Service<br>DMCC Service<br>TSAPI Service<br>Transport Layer Service<br>AE Services HA<br>For status on actual services, please use <u>Statu</u>                                                  | ONLINE<br>ONLINE<br>(N/A<br>(Not Configured)<br>s and Control                                 | Running<br>Running<br>Running | NORMAL MODE<br>NORMAL MODE<br>N/A                                                                                                    | N/A<br>N/A<br>N/A |  |
| Interface<br>High Availability<br>Licensing<br>Maintenance<br>Networking<br>Security<br>Status | DLG Service<br>DMCC Service<br>TSAPI Service<br>Transport Layer Service<br>AE Services HA<br>For status on actual services, please use <u>Statu</u><br>* For more detail, please mouse over the Caus | ONLINE<br>ONLINE<br>(N/A<br>(Not Configured)<br>s and Control                                 | Running<br>Running<br>Running | NORMAL MODE<br>NORMAL MODE<br>N/A                                                                                                    | N/A<br>N/A<br>N/A |  |
| Interface<br>High Availability<br>Licensing<br>Maintenance                                     | DLG Service<br>DMCC Service<br>TSAPI Service<br>Transport Layer Service<br>AE Services HA<br>For status on actual services, please use <u>Statu</u>                                                  | ONLINE ONLINE N/A Not Configured s and Control e, you'll see the tooltip, or go to help page. | Running<br>Running<br>Running | NORMAL MODE<br>NORMAL MODE<br>N/A                                                                                                    | N/A<br>N/A<br>N/A |  |

## 6.2. Create Switch Connection

From the AES Management Console navigate to **Communication Manager Interface**  $\rightarrow$  **Switch Connections** to set up a switch connection. Enter a name for the Switch Connection to be added and click the **Add Connection** button.

| Αναγα                                                        | Application Enablement Services<br>Management Console |                        |                   |                             |  |  |
|--------------------------------------------------------------|-------------------------------------------------------|------------------------|-------------------|-----------------------------|--|--|
| Communication Manager Interface                              | Switch Connections                                    |                        |                   |                             |  |  |
| AE Services                                                  |                                                       |                        |                   |                             |  |  |
| <ul> <li>Communication Manager</li> <li>Interface</li> </ul> | Switch Connections                                    |                        |                   |                             |  |  |
| Switch Connections                                           | CM71vmpg × Add Connect                                | ion                    |                   |                             |  |  |
| Dial Plan                                                    | Connection Name                                       | Processor Ethern       | et Ms             | g Period                    |  |  |
| High Availability                                            |                                                       |                        |                   |                             |  |  |
| ▶ Licensing                                                  |                                                       | s fit y and a tale and | Delete Consection | Constant little utions have |  |  |
| Maintenance                                                  | Edit Connection Edit PE/CLAN IPs                      | Edit H.323 Gatekeeper  | Delete Connection | Survivability Hierarchy     |  |  |

In the resulting screen, enter the **Switch Password**; the Switch Password must be the same as that entered into Communication Manager AE Services Administration screen via the **change ip-services** command, described in **Section 5.3**. Default values may be accepted for the remaining fields. Click **Apply** to save changes.

| Communication Manager Interface    | Communication Manager Interface   Switch Connections |              |                  |  |  |
|------------------------------------|------------------------------------------------------|--------------|------------------|--|--|
|                                    |                                                      |              |                  |  |  |
| AE Services                        |                                                      |              |                  |  |  |
| Communication Manager<br>Interface | Connection Details - CM71vmpg                        |              |                  |  |  |
| Switch Connections                 | Switch Password                                      | •••••        |                  |  |  |
| Dial Plan                          | Confirm Switch Password                              | ••••••       | ·                |  |  |
| High Availability                  | Msg Period                                           | 30           | Minutes (1 - 72) |  |  |
| ▶ Licensing                        | Provide AE Services certificate to switch            |              |                  |  |  |
| ▶ Maintenance                      | Secure H323 Connection                               |              |                  |  |  |
| ▶ Networking                       | Processor Ethernet                                   | $\checkmark$ |                  |  |  |
| Security                           | Apply Cancel                                         |              |                  |  |  |

From the **Switch Connections** screen, select the radio button for the recently added switch connection and select the **Edit PE/CLAN IPs** button (not shown), see screen at the bottom of the previous page. In the resulting screen, enter the IP address of the procr as shown in **Section 5.2** that will be used for the AES connection and select the **Add/Edit Name or IP** button.

| AVAYA                                | Application Enablement Services<br>Management Console |  |  |  |
|--------------------------------------|-------------------------------------------------------|--|--|--|
| Communication Manager Interface      | Switch Connections                                    |  |  |  |
| ▶ AE Services                        |                                                       |  |  |  |
| ↓ Communication Manager<br>Interface | Edit Processor Ethernet IP - CM71vmpg                 |  |  |  |
| Switch Connections                   | 10.10.40.47 Add/Edit Name or IP                       |  |  |  |
| Dial Plan                            | Name or IP Address                                    |  |  |  |
| High Availability                    | 10.10.40.47                                           |  |  |  |
| ▶ Licensing                          | Back                                                  |  |  |  |
| ▶ Maintenance                        |                                                       |  |  |  |

#### 6.3. Administer TSAPI link

From the Application Enablement Services Management Console, select AE Services  $\rightarrow$  TSAPI  $\rightarrow$  TSAPI Links. Select Add Link button as shown in the screen below.

| Αναγα                                | Application Enablement Services<br>Management Console |                   |  |  |  |
|--------------------------------------|-------------------------------------------------------|-------------------|--|--|--|
| AE Services   TSAPI   TSAPI Links    |                                                       |                   |  |  |  |
| ▼ AE Services                        |                                                       |                   |  |  |  |
| > CVLAN                              | TSAPI Links                                           |                   |  |  |  |
| > DLG                                | Link Switch Connection                                | Switch CTI Link # |  |  |  |
| > DMCC                               | Add Link Edit Link Delete Link                        |                   |  |  |  |
| > SMS                                |                                                       |                   |  |  |  |
| ▼ TSAPI                              |                                                       |                   |  |  |  |
| <ul> <li>TSAPI Links</li> </ul>      |                                                       |                   |  |  |  |
| <ul> <li>TSAPI Properties</li> </ul> |                                                       |                   |  |  |  |
| ▶ TWS                                |                                                       |                   |  |  |  |
| Communication Manager<br>Interface   |                                                       |                   |  |  |  |

On the Add TSAPI Links screen (or the Edit TSAPI Links screen to edit a previously configured TSAPI Link as shown below), enter the following values:

- Link: Use the drop-down list to select an unused link number.
- Switch Connection: Choose the switch connection cm71vmpg, which has already been configured in Section 6.2 from the drop-down list.
- Switch CTI Link Number: Corresponding CTI link number configured in Section 5.4 which is 3.
- **ASAI Link Version:** This can be set to **5**(This was used for compliance testing but the latest version available can be chosen).
- Security: This can be left at the default value of both.

Once completed, select Apply Changes.

| Edit TSAPI Links      |                   |
|-----------------------|-------------------|
| Link                  | 1                 |
| Switch Connection     | cm71vmpg ▼        |
| Switch CTI Link Numbe | er 3 🔻            |
| ASAI Link Version     | 5 🔻               |
| Security              | Both 🔻            |
| Apply Changes Car     | Advanced Settings |

Another screen appears for confirmation of the changes made. Choose Apply.

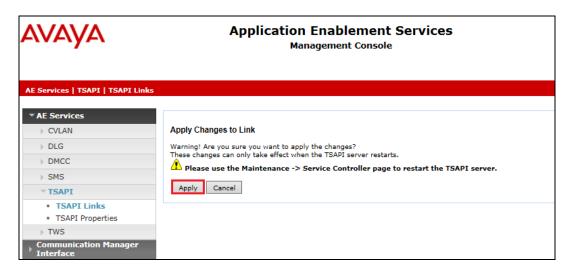

When the TSAPI Link is completed, it should resemble the screen below.

| AE Services   TSAPI   TSAPI Links    |             |                       |                   |                   | Home   Help   Logout |
|--------------------------------------|-------------|-----------------------|-------------------|-------------------|----------------------|
| ✓ AE Services ▷ CVLAN                | TSAPI Links |                       |                   |                   |                      |
| ▶ DLG                                | Link        | Switch Connection     | Switch CTI Link # | ASAI Link Version | Security             |
| ► DMCC                               | • 1         | CM71vmpg              | 1                 | 7                 | Both                 |
| ▶ SMS                                |             |                       |                   |                   |                      |
| ▼ TSAPI                              | Add Link E  | Edit Link Delete Link |                   |                   |                      |
| <ul> <li>TSAPI Links</li> </ul>      |             |                       |                   |                   |                      |
| <ul> <li>TSAPI Properties</li> </ul> |             |                       |                   |                   |                      |
| ▶ TWS                                |             |                       |                   |                   |                      |

The TSAPI Service must be restarted to effect the changes made in this section. From the Management Console menu, navigate to **Maintenance**  $\rightarrow$  **Service Controller**. On the Service Controller screen, tick the **TSAPI Service** and select **Restart Service**.

| AVAYA                              | Application Enablement Services<br>Management Console                         |  |  |  |  |  |
|------------------------------------|-------------------------------------------------------------------------------|--|--|--|--|--|
| Maintenance   Service Controller   |                                                                               |  |  |  |  |  |
| AE Services                        |                                                                               |  |  |  |  |  |
| Communication Manager<br>Interface | Service Controller                                                            |  |  |  |  |  |
| High Availability                  | Service Controller Status                                                     |  |  |  |  |  |
| Licensing                          | ASAI Link Manager Running                                                     |  |  |  |  |  |
| Maintenance                        | DMCC Service Running                                                          |  |  |  |  |  |
| Date Time/NTP Server               | CVLAN Service Running                                                         |  |  |  |  |  |
| Security Database                  | DLG Service Running                                                           |  |  |  |  |  |
| Service Controller                 | Transport Layer Service Running                                               |  |  |  |  |  |
|                                    | TSAPI Service Running                                                         |  |  |  |  |  |
| Server Data                        | For status on actual services, please use Status and Control                  |  |  |  |  |  |
| ▶ Networking                       |                                                                               |  |  |  |  |  |
| ▹ Security                         | Start Stop Restart Service Restart AE Server Restart Linux Restart Web Server |  |  |  |  |  |

Solution & Interoperability Test Lab Application Notes ©2018 Avaya Inc. All Rights Reserved. 15 of 34 NR\_AES63\_2NRed

## 6.4. Identify Tlinks

Navigate to **Security**  $\rightarrow$  **Security Database**  $\rightarrow$  **Tlinks**. Verify the value of the **Tlink Name**. This will be needed to configure NICE Recording in **Section 7**.

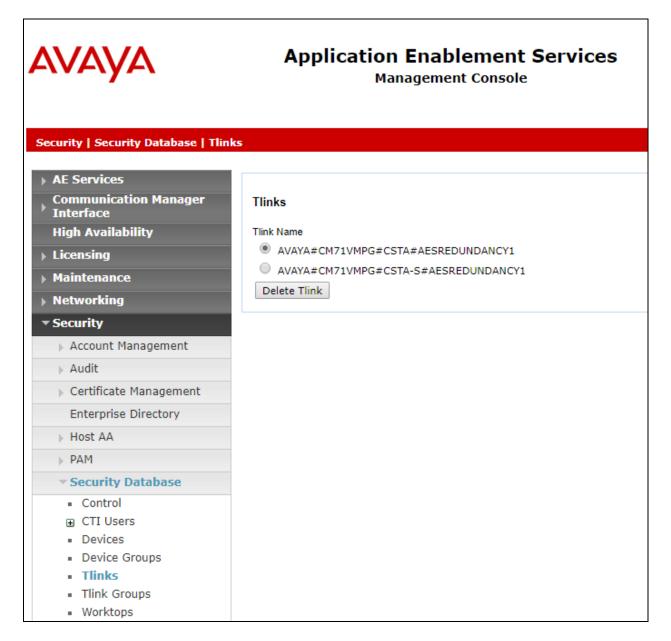

## 6.5. Enable TSAPI and DMCC Ports

To ensure that TSAPI ports are enabled, navigate to **Networking**  $\rightarrow$  **Ports**. Ensure that the TSAPI ports are set to **Enabled** as shown below. Ensure that the **DMCC Server Ports** are also **Enabled** and take note of the **Unencrypted Port 4721** which will be used later in **Section 7**.

| VAYA                                                             | Application Enablement Services<br>Management Console |                         |      |                  |  |  |
|------------------------------------------------------------------|-------------------------------------------------------|-------------------------|------|------------------|--|--|
| etworking  Ports                                                 |                                                       |                         |      |                  |  |  |
| AE Services                                                      |                                                       |                         |      |                  |  |  |
| Communication Manager<br>Interface                               | Ports                                                 |                         |      |                  |  |  |
| High Availability                                                | CVLAN Ports                                           |                         |      | Enabled Disabled |  |  |
| Licensing                                                        |                                                       | Unencrypted TCP Port    | 9999 | • •              |  |  |
| Maintenance                                                      |                                                       | Encrypted TCP Port      | 9998 | • •              |  |  |
| <ul> <li>Networking</li> <li>AE Service IP (Local IP)</li> </ul> | DLG Port                                              | TCP Port                | 5678 |                  |  |  |
| Network Configure                                                | TSAPI Ports                                           |                         |      | Enabled Disabled |  |  |
| Ports                                                            | 1                                                     | TSAPI Service Port      | 450  | • •              |  |  |
| TCP Settings                                                     | •                                                     | Local TLINK Ports       |      |                  |  |  |
| -                                                                |                                                       | TCP Port Min            | 1024 |                  |  |  |
| Security                                                         |                                                       | TCP Port Max            | 1039 |                  |  |  |
| Status                                                           |                                                       | Unencrypted TLINK Ports |      |                  |  |  |
| User Management                                                  |                                                       | TCP Port Min            | 1050 |                  |  |  |
| Utilities                                                        |                                                       | TCP Port Max            | 1065 |                  |  |  |
| Help                                                             |                                                       | Encrypted TLINK Ports   |      |                  |  |  |
|                                                                  |                                                       | TCP Port Min            | 1066 |                  |  |  |
|                                                                  |                                                       | TCP Port Max            | 1081 |                  |  |  |
|                                                                  | DMCC Server Ports                                     |                         |      | Enabled Disabled |  |  |
|                                                                  |                                                       | Unencrypted Port        | 4721 | • •              |  |  |
|                                                                  |                                                       | Encrypted Port          | 4722 |                  |  |  |
|                                                                  |                                                       | TR/87 Port              | 4723 |                  |  |  |

## 6.6. Enable Control for DMCC

To ensure that the NICE servers are capable for logging into the Communication Manager extensions without the need for a station password, control for DMCC must be ticked under **Security Database**  $\rightarrow$  **Control** as shown below. Ensure that **Enable SDB for DMCC Service** is ticked, the other box may already be ticked as it was in the example below.

| Αναγα                                                                                                    | Application Enablement Services<br>Management Console                                                                                                    |  |  |  |
|----------------------------------------------------------------------------------------------------|----------------------------------------------------------------------------------------------------|--|--|--|
| Security   Security Database   Con                                                                                                    | itrol                                                                                                    |  |  |  |
| <ul> <li>AE Services</li> <li>Communication Manager</li> <li>Interface</li> <li>High Availability</li> <li>Licensing</li> <li>Maintenance</li> </ul>                                                            | SDB Control for DMCC, TSAPI, JTAPI and Telephony Web Services<br>Carable SDB for DMCC Service<br>Enable SDB for TSAPI Service, JTAPI and Telephony Web Services<br>Apply Changes |  |  |  |
| ▶ Networking                                                                                                    |                                                                                                    |  |  |  |
| <ul> <li>Security</li> <li>Account Management</li> <li>Audit</li> <li>Certificate Management</li> <li>Enterprise Directory</li> <li>Host AA</li> <li>PAM</li> <li>Security Database</li> <li>Control</li> </ul> |                                                                                                    |  |  |  |

## 6.7. Create CTI User

A User ID and password needs to be configured for NICE Recording to communicate with the Application Enablement Services server. Navigate to the User Management  $\rightarrow$  User Admin screen then choose the Add User option.

**Note**: In the example below a user called NICE1 was created for AES1 and NICE2 created for AES2. The same user name 'NICE' could be created on both AES's.

**Note**: If there was one AES and two NICE recorders these two recorders could use the same User ID and Password again only requiring one user to be setup on the AES for both recorders.

| Αναγα                                                                                                    | Application Enablement Services<br>Management Console                                                                                                    |  |  |  |  |
|----------------------------------------------------------------------------------------------------|----------------------------------------------------------------------------------------------------|--|--|--|--|
| User Management   User Admin                                                                                                    |                                                                                                    |  |  |  |  |
| <ul> <li>&gt; AE Services</li> <li>&gt; Communication Manager</li> <li>&gt; Interface</li> <li>&gt; Licensing</li> <li>&gt; Maintenance</li> <li>&gt; Networking</li> <li>&gt; Security</li> <li>&gt; Status</li> </ul> | User Admin<br>User Admin provides you with the following options for managing AE Services users:<br>• Add User<br>• Change User Password<br>• List All Users<br>• Modify Default User<br>• Search Users |  |  |  |  |
| <ul> <li>✓ User Management</li> <li>▶ Service Admin</li> </ul>                                                                                                    |                                                                                                    |  |  |  |  |
| <ul> <li>User Admin</li> <li>Add User</li> <li>Change User Password</li> <li>List All Users</li> <li>Modify Default Users</li> <li>Search Users</li> <li>Utilities</li> <li>Help</li> </ul>                             |                                                                                                    |  |  |  |  |

In the Add User screen shown below, enter the following values:

- User Id This will be used by NICE Recording setup in Section 7.
- Common Name and Surname Descriptive names need to be entered.
- User Password and Confirm Password This will be used with the NICE Recording setup in Section 7.
- **CT User -** Select **Yes** from the drop-down menu.

| Αναγα                                                                                                    | Application Enablement Services<br>Management Console                  |  |  |  |  |  |
|----------------------------------------------------------------------------------------------------|------------------------------------------------------------------------|--|--|--|--|--|
| User Management   User Admin   A                                                                                                    | .dd User                                                               |  |  |  |  |  |
| <ul> <li>AE Services</li> <li>Communication Manager</li> <li>Interface</li> </ul>                                                    | Add User                                                               |  |  |  |  |  |
| High Availability <ul> <li>Licensing</li> <li>Maintenance</li> </ul>                                                                 | Fields marked with * can not be empty.  * User Id  * Common Name NICE1 |  |  |  |  |  |
| <ul><li>Networking</li><li>Security</li></ul>                                                                                        | * Surname NICE1<br>* User Password ••••••<br>* Confirm Password •••••• |  |  |  |  |  |
| <ul> <li>Status</li> <li>User Management</li> <li>Service Admin</li> </ul>                                                           | Admin Note Avaya Role None  Business Category                          |  |  |  |  |  |
| <ul> <li>User Admin</li> <li>Add User</li> <li>Change User Password</li> <li>List All Users</li> <li>Modify Default Users</li> </ul> | Car License CM Home Css Home CT User Yes ▼ Department Number           |  |  |  |  |  |
| <ul> <li>Search Users</li> <li>Utilities</li> <li>Help</li> </ul>                                                                    | Display Name Employee Number Employee Type                             |  |  |  |  |  |

Scroll down and click on Apply Changes.

| ▼ User Admin                                                     |                              |
|------------------------------------------------------------------|------------------------------|
| <ul> <li>Add User</li> </ul>                                     | Css Home                     |
| <ul> <li>Change User Password</li> <li>List All Users</li> </ul> | CT User YES V                |
| <ul> <li>Modify Default Users</li> </ul>                         | Department Number            |
| Search Users                                                     | Display Name                 |
| ▶ Utilities                                                      | Employee Number              |
| ▶ Help                                                           | Employee Type                |
|                                                                  | Enterprise Handle            |
|                                                                  | Given Name                   |
|                                                                  | Home Phone                   |
|                                                                  | Home Postal Address          |
|                                                                  | Initials                     |
|                                                                  | Labeled URI                  |
|                                                                  | Mail                         |
|                                                                  | MM Home                      |
|                                                                  | Mobile                       |
|                                                                  | Organization                 |
|                                                                  | Pager                        |
|                                                                  | Preferred Language English   |
|                                                                  | Room Number                  |
|                                                                  | Telephone Number             |
|                                                                  | Apply Changes Cancel Changes |
|                                                                  |                              |

## 6.8. Associate Devices with CTI User

Navigate to Security  $\rightarrow$  Security Database  $\rightarrow$  CTI Users  $\rightarrow$  List All Users. Select the CTI user added in Section 6.6 and click on Edit Users.

| AVAYA                                                                                                    |                        | Enablement Services<br>agement Console | Number of prior<br>HostName/IP: ae<br>Server Offer Typ<br>SW Version: 6.3. | <pre>\ug 29 11:46:12 2018 from 10.10.40.240 failed login attempts: 0 sredundancyl/10.10.40.125 s: VIRTUAL_APPLIANCE_ON_VMWARE 3.9.10-0 Time: Wed Sep 05 09:41:10 UTC 2018</pre> |
|----------------------------------------------------------------------------------------------------|------------------------|----------------------------------------|----------------------------------------------------------------------------|----------------------------------------------------------------------------------------------------|
| Security   Security Database   CTI                                                                           | Users   List All Users |                                        |                                                                            | Home   Help   Logout                                                                                                    |
| <ul> <li>AE Services</li> <li>Communication Manager</li> <li>Interface</li> <li>High Availability</li> </ul> | CTI Users              |                                        |                                                                            |                                                                                                    |
| High Availability                                                                                            | <u>User ID</u>         | Common Name                            | Worktop Name                                                               | Device ID                                                                                                    |
| <ul> <li>Licensing</li> <li>Maintenance</li> </ul>                                                           | NICE1                  | NICE1                                  | NONE                                                                       | NONE                                                                                                    |
| · ·                                                                                                    | Edit List All          |                                        |                                                                            | ;                                                                                                    |
| Networking                                                                                                   |                        |                                        |                                                                            |                                                                                                    |
| ▼ Security                                                                                                   | 1                      |                                        |                                                                            |                                                                                                    |
| Account Management                                                                                           |                        |                                        |                                                                            |                                                                                                    |
| > Audit                                                                                                    |                        |                                        |                                                                            |                                                                                                    |
| Certificate Management                                                                                       |                        |                                        |                                                                            |                                                                                                    |
| Enterprise Directory                                                                                         |                        |                                        |                                                                            |                                                                                                    |
| Host AA                                                                                                    |                        |                                        |                                                                            |                                                                                                    |
| ▶ PAM                                                                                                    |                        |                                        |                                                                            |                                                                                                    |
| ✓ Security Database                                                                                          |                        |                                        |                                                                            |                                                                                                    |
| <ul> <li>Control</li> </ul>                                                                                  |                        |                                        |                                                                            |                                                                                                    |
| CTI Users                                                                                                    |                        |                                        |                                                                            |                                                                                                    |
| List All Users                                                                                               |                        |                                        |                                                                            |                                                                                                    |
| <ul> <li>Search Users</li> </ul>                                                                             |                        |                                        |                                                                            |                                                                                                    |

In the main window ensure that **Unrestricted Access** is ticked. Once this is done click on **Apply Changes**.

| Edit CTI User                                    |                                                                      |                          |
|--------------------------------------------------|----------------------------------------------------------------------|--------------------------|
| User Profile:                                    | User ID<br>Common Name<br>Worktop Name<br>Unrestricted Access        | NICE1<br>NICE1<br>NONE ▼ |
| Call and Device Control:                         | Call Origination/Termination and Device Status                       | None V                   |
| Call and Device Monitoring:                      | Device Monitoring<br>Calls On A Device Monitoring<br>Call Monitoring | None  None               |
| Routing Control:<br>Apply Changes Cancel Changes | Allow Routing on Listed Devices                                      | None •                   |

**Note:** The AES Security Database (SDB) provides the ability to control a user's access privileges. The SDB stores information about Computer Telephony (CT) users and the devices they control. The DMCC service, the TSAPI service, and Telephony Web Services use this information for permission checking. Please look to **Section 10** for more information on this.

# 7. Configure NICE Recording

The installation of NICE Recording is usually carried out by an engineer from NICE and is outside the scope of these Application Notes. For information on the installation of NICE Recording, contact NICE as per the information provided in **Section 2.3**.

The following sections will outline the process involved in connecting NICE Recording to the Avaya Solution. All configuration of NICE Recording for connection with the AES is performed using a web browser connecting to the NICE Recording Application Server. Open a web browser as shown navigate to **http://<NICE ServerIP>/** as shown below and enter the appropriate credentials and log in.

**Note**: The screenshots show the NICE Trading Recording (NTR) recorder variant. The Web browser functionality is the same for the NICE Inform Recorder & NICE Recording variants.

**Note**: Some IP addresses may show different as some of these screen shots are simply examples of what should be setup.

|                                          | + http://10.10.40.129/                | 5 <del>-</del> Q |
|------------------------------------------|---------------------------------------|------------------|
| NICE                                     | <ul> <li>Trading Recording</li> </ul> |                  |
| Log on                                   |                                       |                  |
| Main Adı                                 | ministration Free Seat                |                  |
| Log on using yo<br>User name<br>Password | our user name and password.           |                  |

Once logged in, click on the **cti integration** tab. Within this tab there are other tabs as shown in the screen below, **cti servers**, **links**, **link groups**, **targets** etc.

| ÷  | 🔿 🗫 http         | p:// <b>10.10.40.129</b> /login.r | mainadmin.asp     |                            | 5 <del>-</del> Q           | 🗫 NICE Recording [service / 🛛 🗙 | ☆ 🔅                                 |
|----|------------------|-----------------------------------|-------------------|----------------------------|----------------------------|---------------------------------|-------------------------------------|
| N  |                  | Trading Reco                      | ording            |                            |                            |                                 | Logged on user: , service (service) |
|    | my account       | system installation               | cti integration   | system configuration   use | er administration 👘 system | status recorded calls           |                                     |
|    | cti servers      | links link groups                 | targets selection | overview linked channels   | recording rules target gro | ups preferred satellite         |                                     |
| 0  | verview of all C | TI servers                        |                   |                            |                            |                                 | ?                                   |
| СТ | I server ID      | CTI server alias                  |                   | Computer name              |                            | IP-address                      |                                     |
| 1  |                  | CTI server 1                      |                   | NICENTRNXR                 |                            | 10.10.40.129                    | # X                                 |
|    |                  |                                   |                   |                            |                            |                                 |                                     |
|    |                  |                                   |                   |                            |                            |                                 |                                     |
|    |                  |                                   |                   |                            |                            |                                 |                                     |
|    |                  |                                   |                   |                            |                            |                                 |                                     |
|    |                  |                                   |                   |                            |                            |                                 |                                     |

Solution & Interoperability Test Lab Application Notes ©2018 Avaya Inc. All Rights Reserved. 23 of 34 NR\_AES63\_2NRed **Note:** Information on the connection to Avaya is gathered prior to any installation. This information includes the connection to the AES as well as devices to be monitored along with any AES usernames, passwords that need to be used for the connection. During the installation the connections to AES/CM are setup and created and therefore these Application Notes can only show the existing connections that were created during setup.

Clicking on **cti servers** tab will show the CTI server setup during the installation. By clicking on the edit icon highlighted changes can be made to this if deemed necessary.

| NICE -                                                                                                    | Trading Reco      | ording            |                                 |                                                | Logged on user: , service (service)                                                                                                    |
|----------------------------------------------------------------------------------------------------|-------------------|-------------------|---------------------------------|------------------------------------------------|----------------------------------------------------------------------------------------------------|
| Instruct         Instruction         system configuration         user administration         system status         recorded calls           cti servers         links (roups         targets selection overview         linked channels         recording rules         target groups         preferred satellite |                   |                   |                                 |                                                |                                                                                                    |
| cti servers                                                                                                    | links link groups | targets selection | n overview linked channels reco | ording rules target groups preferred satellite |                                                                                                    |
| Overview of all 0                                                                                                    | TI servers        |                   |                                 |                                                | 3                                                                                                    |
| CTI server ID                                                                                                    | CTI server alias  |                   | Computer name                   | IP-address                                     |                                                                                                    |
| 1                                                                                                    | CTI server 1      |                   | NICENTRNXR                      | 10.10.40.129                                   | n na serie de la constante de la constant |
| CTI server setup                                                                                                    |                   |                   |                                 |                                                | ()                                                                                                    |
| CTI server alias                                                                                                    |                   |                   |                                 | CTI server 1                                   |                                                                                                    |
| CTI server host n                                                                                                    | ame               |                   |                                 | NICENTRNXR                                     |                                                                                                    |
| CTI server host IF                                                                                                    |                   |                   |                                 | 10.10.40.129                                   |                                                                                                    |

The link to AES is configured during the installation of NICE Recording, however this connection may need to be altered and if so click on the edit icon as shown below.

Under the links tab the existing link to AES is shown and can be edited by clicking on the icon opposite the link as highlighted.

| NICE - Trading Recording |                          |                           |                 |                      |                        |            |            |                    |       |
|--------------------------|--------------------------|---------------------------|-----------------|----------------------|------------------------|------------|------------|--------------------|-------|
| my account system inst   | allation cti integration | system configuration      | user adminis    | stration 👘 system st | atus recorded calls    |            |            |                    |       |
| cti servers links link g | oups targets select      | ion overview linked chann | els recording   | rules target group   | s preferred satellite  |            |            |                    |       |
| Overview of all links    |                          |                           |                 |                      |                        |            |            |                    | 2     |
| Link alias               | Link name                | CTI server name           | Link<br>enabled | Connection<br>type   | Auto-discovery enabled | Link state | Link group | Date last modified |       |
| Avaya7                   | AVAYALNK01               | CTI server 1              | ✓               | TCP / IP             |                        | Logged in  | Avaya7     | 2017-06-23         | 1 0 × |
|                          |                          |                           |                 |                      |                        |            |            |                    | 201   |
|                          |                          |                           |                 |                      |                        |            |            |                    |       |
|                          |                          |                           |                 |                      |                        |            |            |                    |       |

Pressing the edit button above will allow changes to be made to the following.

| General link settings  | ?                                                                      | Connection settings | 2            |
|------------------------|------------------------------------------------------------------------|---------------------|--------------|
| Link alias             | AvayaLink                                                              | Connection host     | 10.10.40.125 |
| Link name              | AVAYALNK01                                                             | IP port             | 4721         |
| CTI server name        | CTI server 1                                                           | Connection user     | NICE1        |
| Link enabled           | $\checkmark$                                                           | Connection password | •••••        |
| Auto-discovery enabled |                                                                        | Password (retype)   | •••••        |
| Link parameters        | SwitchName=CM71VMPG<br>TSAPIServerName=AVAYA#CM71VMPG#CSTA#AESREDUNDAN | SSL enabled         |              |
|                        | CY1                                                                    | Link group          | LinkGroup    |
|                        | ConnectionProtocol=6.3.3<br>ObserveCode=*08                            |                     |              |
|                        | SlowAES=2000                                                           |                     |              |
|                        | ReRegistrationDelayMR=10000                                            |                     |              |
|                        |                                                                        |                     |              |

Solution & Interoperability Test Lab Application Notes ©2018 Avaya Inc. All Rights Reserved. 24 of 34 NR\_AES63\_2NRed These are the parameters that were used during compliance testing. The information shown here was taken from the AES settings as outlined throughout **Section 6**.

| General link settings  |                                                                                                    | ?   |
|------------------------|----------------------------------------------------------------------------------------------------|-----|
| Link alias             | AvayaLink                                                                                                    |     |
| Link name              | AVAYALNK01                                                                                                    |     |
| CTI server name        | CTI server 1                                                                                                    |     |
| Link enabled           | $\checkmark$                                                                                                    |     |
| Auto-discovery enabled |                                                                                                    |     |
| Link parameters        | SwitchName=CM71VMPG<br>TSAPIServerName=AVAYA#CM71VMPG#CSTA#AESREDUNDAN<br>CY1<br>ConnectionProtocol=6.3.3<br>ObserveCode=*08<br>SlowAES=2000<br>ReRegistrationDelayMR=10000 | < > |

The **Connection host**, **IP port**, the **Connection user** and **password** should not need any editing as these will be added as part of the original installation. In the even that there is a bad connection these fields can be re-entered as shown below.

**Note**: In the example below a user called NICE1 was created for AES1 and NICE2 created for AES2. The same user name 'NICE' could be created on both AES's.

**Note**: If there was one AES and two NICE recorders these two recorders could use the same User ID and Password again only requiring one user to be setup on the AES for both recorders.

| Connection settings |              | ? |
|---------------------|--------------|---|
| Connection host     | 10.10.40.125 |   |
| IP port             | 4721         |   |
| Connection user     | NICE1        |   |
| Connection password | •••••        |   |
| Password (retype)   | •••••        |   |
| SSL enabled         |              |   |
| Link group          | LinkGroup    |   |
|                     |              |   |
|                     |              |   |

A link group must be added, and this is done by first clicking on the link groups tab as shown below. Then click on the + icon highlighted, this will open a new window where the link information can be entered and saved by clicking on **OK**. A suitable **Link group name** is given, the **CTI server** that was added during the installation is chosen. The **channel assignment** was **ALL** for compliance testing, the others were left as default as shown below.

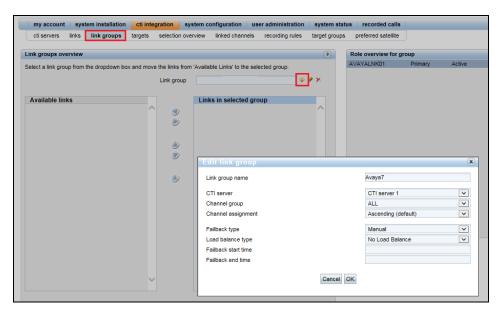

The existing link that was created during installation is now added to the newly created link group.

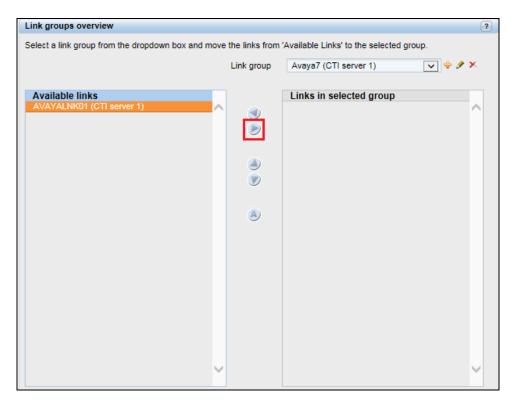

Solution & Interoperability Test Lab Application Notes ©2018 Avaya Inc. All Rights Reserved. 26 of 34 NR\_AES63\_2NRed Targets can be added by clicking on the targets tab and clicking on the + icon highlighted below. Targets are Avaya phones that need to be monitored. The screen below shows an existing list of phones that are already being monitored but clicking on the + icon will add a new phone.

| <b>VICE</b> - Trading Re     | ecording                     |                 |                                |                        |              |                    | Logged on user: , service (service<br>Logou |
|------------------------------|------------------------------|-----------------|--------------------------------|------------------------|--------------|--------------------|---------------------------------------------|
| my account system installa   | tion cti integration system  | configuration   | iser administration 👘 system s | tatus   recorded calls |              |                    |                                             |
| cti servers links link group | s targets selection overview | linked channels | recording rules target grou    | os preferred satellite |              |                    |                                             |
| Overview of all link targets |                              |                 |                                |                        |              |                    | <b>6</b> 8 +                                |
| Target name                  | Target selection             | Link group      | Target type                    |                        | Target value | Date last modified |                                             |
| H323 Desk 4000               | $\checkmark$                 | Avaya7          | Extension MR                   |                        | 4000         | 2017-06-23         | <b>∮</b> ¥.                                 |
| H323 Desk 4001               | ✓                            | Avaya7          | Extension MR                   |                        | 4001         | 2017-06-23         | A 🖌                                         |
| OneX Agent 4011              | $\checkmark$                 | Avaya7          | Extension MR                   |                        | 4011         | 2017-06-23         | 9 X.                                        |
| Digital Desk 4051            | ~                            | Avaya7          | Extension MR                   |                        | 4051         | 2017-06-23         | 9 X.                                        |
| Digital Desk 4052            | ~                            | Avaya7          | Extension MR                   |                        | 4052         | 2017-06-23         | 9 X                                         |
| Hunt VDN                     | ~                            | Avaya7          | ACD Split / Hunt Group         |                        | 4901         | 2017-06-16         | A 🖌                                         |
| Hunt VDN 4911                | ~                            | Avaya7          | ACD Split / Hunt Group         |                        | 4911         | 2017-06-16         | <i>∳</i> ¥.                                 |

Once the + icon is pressed a new window is opened as shown below. Here the information on the new Avaya extension is entered, this new extension being **4002**. Note that the **Target Type** can be chosen from the list of options below. For "Multi-Registration" recording **Extension MR** is selected as shown below.

| Add target                                                                                                    | ×                                                         |
|----------------------------------------------------------------------------------------------------|-----------------------------------------------------------|
| Target name(s)<br>Link group<br>Target type(s)<br>Target value range start<br>Target value range end (leave empty for single target)<br>Target selection | EXT 4002<br>Avaya7 (CTI server 1)                         |
| Cancel OK                                                                                                    |                                                           |
| Add target                                                                                                    | x                                                         |
| Target name(s)<br>Link group<br>Target type(s)<br>Target value range start<br>Target value range end (leave empty for single target)<br>Target selection | Ext 4002<br>Avaya7 (CTI server 1)<br>Extension MR<br>4002 |

This newly added target is displayed below.

|                     | Iradi    | ng Reco        | ording   |             |          |                |                  |                   |                      |              |                    | Logged on user: , service (ser<br>L |
|---------------------|----------|----------------|----------|-------------|----------|----------------|------------------|-------------------|----------------------|--------------|--------------------|-------------------------------------|
| my account          | syster   | m installation | cti inte | gration     | system c | onfiguration   | user administrat | on 👘 system sta   | tus   recorded calls |              |                    |                                     |
| cti servers         | links    | link groups    | targets  | selection   | overview | linked channel | s recording rule | s target groups   | preferred satellite  |              |                    |                                     |
| Overview of all lin | k target | 8              |          |             |          |                |                  |                   |                      |              |                    | 68                                  |
| arget name          |          |                | Ta       | arget selec | ction    | Link group     | Target           | type              |                      | Target value | Date last modified |                                     |
| 1323 Desk 4000      |          |                |          | /           |          | Avaya7         | Extens           | on MR             |                      | 4000         | 2017-06-23         | A 🖌                                 |
| H323 Desk 4001      |          |                |          | /           |          | Avaya7         | Extens           | on MR             |                      | 4001         | 2017-06-23         | ∌ ¥.                                |
| Ext 4002            |          |                | ~        | /           |          | Avaya7         | Extens           | ion MR            |                      | 4002         | 2017-06-23         | # X.                                |
| OneX Agent 4011     |          |                | ×        | /           |          | Avaya7         | Extens           | on MR             |                      | 4011         | 2017-06-23         | <u>ب خ</u> ک                        |
| Digital Desk 4051   |          |                |          | /           |          | Avaya7         | Extens           | on MR             |                      | 4051         | 2017-06-23         | 9 X                                 |
| Digital Desk 4052   |          |                | ~        | /           |          | Avaya7         | Extens           | on MR             |                      | 4052         | 2017-06-23         | A 🖌                                 |
| Hunt VDN            |          |                |          | /           |          | Avaya7         | ACD S            | olit / Hunt Group |                      | 4901         | 2017-06-16         | A 🖌                                 |
| Hunt VDN 4911       |          |                |          | 1           |          | Avava7         | ACD S            | olit / Hunt Group |                      | 4911         | 2017-06-16         | 9 X.                                |

The selection overview tab provides a list of all the monitored devices as well as any VDN's hunt groups or any other monitored endpoints on Communication Manager.

| NICE - Tra                             | ding Recording               |                   |                  |                      |               |                     |                  |              |                        | Logged on user | : , service (service)<br>Logout |
|----------------------------------------|------------------------------|-------------------|------------------|----------------------|---------------|---------------------|------------------|--------------|------------------------|----------------|---------------------------------|
| my account   sys                       | stem installation cti integr | ration system co  | onfiguration   u | ser administration   | system status | recorded calls      |                  |              |                        |                |                                 |
| cti servers links                      | link groups targets s        | election overview | linked channels  | recording rules      | target groups | preferred satellite |                  |              |                        |                |                                 |
| Filter selection entries               |                              |                   | -                |                      |               |                     |                  |              |                        |                |                                 |
| Links groups [All]                     |                              | ~                 | Links            | All]                 |               | ~                   | Target types [Al | 1            |                        | ~              | Search                          |
| Overview of selection e<br>Target name | ntries<br>Link group         |                   | Targ             | et type              |               | Target value        |                  | Target state | Date last              |                |                                 |
| H323 Desk 4000                         | Avaya7(CTI serve             | er 1)             | Evt              | ension MR            |               | 4000                |                  | Selected     | modified<br>2017-06-23 |                |                                 |
| H323 Desk 4001                         | Avaya7(CTI serve             |                   |                  | ension MR            |               | 4000                |                  | Selected     | 2017-06-23             |                | 0                               |
| OneX Agent 4011                        | Avaya7(CTI serve             |                   | Ext              | ension MR            |               | 4011                |                  | Selected     | 2017-06-23             |                | 0                               |
| Digital Desk 4051                      | Avaya7(CTI serve             | er 1)             | Ext              | ension MR            |               | 4051                |                  | Selected     | 2017-06-23             |                |                                 |
| Digital Desk 4052                      | Avaya7(CTI serve             | er 1)             | Ext              | ension MR            |               | 4052                |                  | Selected     | 2017-06-23             |                | 0                               |
| Hunt VDN                               | Avaya7(CTI serve             | er 1)             | AC               | D Split / Hunt Group |               | 4901                |                  | Selected     | 2017-06-16             |                | 0                               |
| Hunt VDN 4911                          | Avaya7(CTI serve             | er 1)             | AC               | D Split / Hunt Group |               | 4911                |                  | Selected     | 2017-06-16             |                | 0                               |

This concludes the setup of the NICE Application Server for DMCC Multi-Registration recording.

## 8. Verification Steps

This section provides the steps that can be taken to verify correct configuration of NICE Recording and AES.

## 8.1. Verify Avaya Aura® Communication Manager CTI Service State

Before checking the connection between NICE Recording and AES, check the connection between Communication Manager and AES to ensure it is functioning correctly. Check the AESVCS link status by using the command **status aesvcs cti-link**. Verify the **Service State** of the CTI link is **established**.

| statu | s aesvcs ct | i-link |                   |                    |      |      |
|-------|-------------|--------|-------------------|--------------------|------|------|
|       |             |        | AE SERVICES CTI L | INK STATUS         |      |      |
| CTI   | Version     | Mnt    | AE Services       | Service            | Msgs | Msgs |
| Link  |             | Busy   | Server            | State              | Sent | Rcvd |
| 1     | 7           | no     | aes71vmpg         | established        | 15   | 15   |
| 1     | 4           | no     | aes71vmpg         | established        | 105  | 105  |
| 1     | 5           | no     | aesredundancy1    | <b>established</b> | 865  | 865  |
| 1     | 5           | no     | aesredundancy2    | established        | 413  | 413  |

## 8.2. Verify TSAPI Link

On the AES Management Console, verify the status of the TSAPI link by selecting Status  $\rightarrow$  Status and Control  $\rightarrow$  TSAPI Service Summary to display the TSAPI Link Details screen. Verify the status of the TSAPI link by checking that the Status is Talking and the State is Online.

| avaya                                                                                                    | Applica                                                                      | tion Enablem<br>Management Co                   |        |                          |        |                | Number of p<br>HostName/J<br>Server Offe<br>SW Version<br>Server Date | Last login: Tue Nov 24 16:15:05 2015 from 1.0.10.40.222<br>Number of prior failed login attempts: 0<br>HostName/IP: aes70vmpg<br>Server Offer Typev URTUAL APPLANCE_ON_VMWARE<br>SWV Version: 7.0.0.0.0.13:0<br>Server Date and Time: Wed Nov 25 14:33:01 GMT 2015<br>GRAVE Not Configured |                     |                |  |  |
|----------------------------------------------------------------------------------------------------|------------------------------------------------------------------------------|-------------------------------------------------|--------|--------------------------|--------|----------------|-----------------------------------------------------------------------|----------------------------------------------------------------------------------------------------|---------------------|----------------|--|--|
| Status   Status and Control  TSAPI                                                                                                    | Service Summary                                                              |                                                 |        |                          |        |                |                                                                       |                                                                                                    | Home   H            | lelp   Logout  |  |  |
| <ul> <li>AE Services</li> <li>Communication Manager</li> <li>Interface</li> <li>High Availability</li> </ul>                                                                                                    | TSAPI Link Details                                                           | ▼] seconds                                      |        |                          |        |                |                                                                       |                                                                                                    |                     |                |  |  |
| Licensing Maintenance Networking                                                                                                    | Link Switch Nam                                                              | e Switch CTI<br>Link ID St                      | tatus  | Since                    | State  | Switch Version | Associations                                                          | Msgs<br>to Switch                                                                                                    | Msgs<br>from Switch | Msgs<br>Period |  |  |
| > Security                                                                                                    | 1 cm70vmpg                                                                   | 1 Та                                            | alking | Mon Nov 23 10:28:15 2015 | Online | 17             | 8                                                                     | 15                                                                                                    | 15                  | 30             |  |  |
| Status     Alarm Viewer     Log Manager     Logs     Status and Control     CVLAN Service Summary     DLG Services Summary     DICG Service Summary     Switch Conn Summary     Switch Conn Summary     User Management     Utilities     Help | Online Offline For service-wide information, choos TSAPI Service Status TLin | s one of the following:<br>c Status User Status | ]      |                          |        |                |                                                                       |                                                                                                    |                     |                |  |  |

Solution & Interoperability Test Lab Application Notes ©2018 Avaya Inc. All Rights Reserved.

## 8.3. Verify DMCC link on AES

Verify the status of the DMCC link by selecting Status  $\rightarrow$  Status and Control  $\rightarrow$  DMCC Service Summary to display the DMCC Service Summary – Session Summary screen. The screen below shows that the user NICE is connected from the IP address 10.10.40.126, which is the NICE server.

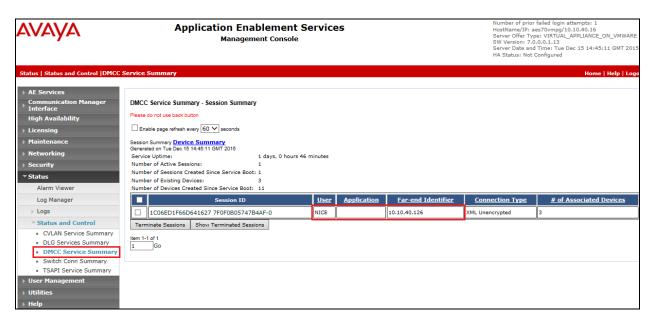

## 8.4. Verify calls are being recorded

From any of the monitored Avaya endpoints make a series of inbound and outbound calls. Once these calls are completed they should be available for playback through a web browser to the NICE Recording server.

Open a browser session to the NICE server as is shown below. Enter the appropriate credentials and log in.

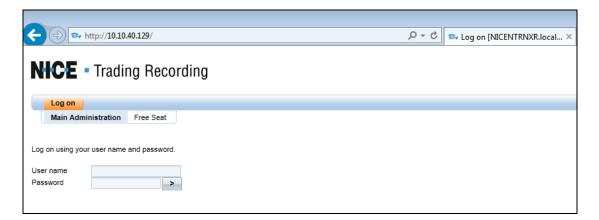

Click on **recorded calls** at the top of the screen. Select **Submit query** from the bottom of the screen as shown below.

| CE - Trading Recording                                                                                       |                                                       |        |                    | Lo |
|----------------------------------------------------------------------------------------------------|-------------------------------------------------------|--------|--------------------|----|
| my account   system installation   cti integration   system configuration   user administration   system sta | tus recorded calls                                    |        |                    |    |
| calls search column selection calls listing call statistics                                                  |                                                       |        |                    |    |
| arch form                                                                                                    | Stored search queries                                 |        |                    |    |
| Date span                                                                                                    | Query name                                            | Shared | Created Owner      |    |
| Call                                                                                                    | Default query: Calls made last week                   | ~      | 2009-01-23         |    |
| User details                                                                                                 | All                                                   | ~      | 2017-06-15 service |    |
| Duration                                                                                                    | Example: All 555-1234 calls in Q1 2005                | ~      | 2009-01-23         |    |
| Remarks                                                                                                    | Example: All long incoming calls to Mike Johnson      | ~      | 2009-01-23         |    |
| Connectivity                                                                                                 | Example: Incoming calls on channels 1-10              | ~      | 2009-01-23         |    |
| Number info (CLI)                                                                                            | Example: Outgoing calls with mark 0 in the last month | ~      | 2009-01-23         |    |
| Marks                                                                                                    |                                                       |        |                    |    |
| Custom database fields                                                                                       |                                                       |        |                    |    |
| Online storage                                                                                               |                                                       |        |                    |    |
|                                                                                                    |                                                       |        |                    |    |
|                                                                                                    |                                                       |        |                    |    |
|                                                                                                    |                                                       |        |                    |    |
|                                                                                                    |                                                       |        |                    |    |
|                                                                                                    |                                                       |        |                    |    |
|                                                                                                    |                                                       |        |                    |    |
|                                                                                                    |                                                       |        |                    |    |
|                                                                                                    |                                                       |        |                    |    |
|                                                                                                    |                                                       |        |                    |    |
|                                                                                                    |                                                       |        |                    |    |
|                                                                                                    |                                                       |        |                    |    |
|                                                                                                    |                                                       |        |                    |    |
|                                                                                                    |                                                       |        |                    |    |
|                                                                                                    |                                                       |        |                    |    |
|                                                                                                    |                                                       |        |                    |    |
|                                                                                                    |                                                       |        |                    |    |
|                                                                                                    |                                                       |        |                    |    |
|                                                                                                    |                                                       |        |                    |    |
|                                                                                                    |                                                       |        |                    |    |
|                                                                                                    |                                                       |        |                    |    |
|                                                                                                    |                                                       |        |                    |    |
|                                                                                                    |                                                       |        |                    |    |
|                                                                                                    |                                                       |        |                    |    |
|                                                                                                    |                                                       |        |                    |    |
|                                                                                                    |                                                       |        |                    |    |
|                                                                                                    |                                                       |        |                    |    |
|                                                                                                    |                                                       |        |                    |    |
|                                                                                                    |                                                       |        |                    |    |
|                                                                                                    |                                                       |        |                    |    |
|                                                                                                    |                                                       |        |                    |    |
|                                                                                                    |                                                       |        |                    |    |
|                                                                                                    |                                                       |        |                    |    |
|                                                                                                    |                                                       |        |                    |    |
|                                                                                                    |                                                       |        |                    |    |
|                                                                                                    |                                                       |        |                    |    |
|                                                                                                    |                                                       |        |                    |    |
|                                                                                                    |                                                       |        |                    |    |
|                                                                                                    |                                                       |        |                    |    |
|                                                                                                    |                                                       |        |                    |    |
|                                                                                                    |                                                       |        |                    |    |
|                                                                                                    |                                                       |        |                    |    |
| Reset form Store query Submit query                                                                          | Fcc 4 1                                               |        |                    |    |

Click on whatever recording is required for play back and this will play back the recording using the sound device on that PC to play back the call.

| my     | account  | system installation | n cti integration  | system c   | onfiguration | user a    | dministration 👘 system statu | s recorded calls |                                     |                       |    |
|--------|----------|---------------------|--------------------|------------|--------------|-----------|------------------------------|------------------|-------------------------------------|-----------------------|----|
| calls  | search   | column selection    | calls listing call | statistics |              |           |                              |                  |                                     |                       |    |
| earch  | results  |                     |                    |            |              |           |                              |                  |                                     | 🖶 🛹 📰 25              |    |
| al 🎙   | Chan     | Voice metric        | Start date         | Durat      | Direc        | Status    | All parties                  | CTI Called Part  | ty CTI Calling Party                | CTI Call ID           |    |
| 81     | 1        | 96                  | 2017-06-23 11:22   | . 00:00:07 | -            | Availa    | 4000, 4050                   | 4000             | 4050                                | 04444001341498213374  |    |
| 80     | 4        | 88                  | 2017-06-23 11:22   |            | -            | Available | 4050, 4051                   | 4051             | 4050                                | 04444001331498213324  |    |
| 79     | 1        | 70                  | 2017-06-23 11:19   |            | -            | Available | 4000, 4050                   | 4000             | 4050                                | 04444001301498213152  |    |
| 78     | 4        | 81                  | 2017-06-23 11:19   |            | -            | Available | 4050, 4051                   | 4051             | 4050                                | 04444001291498213144  |    |
| 7      | 1        | 94                  | 2017-06-23 11:16   |            | -            | Available | 4000, 4050                   | 4000             | 4050                                | 04444001281498213005  |    |
| 76     | 1        | 40                  | 2017-06-23 10:59   |            | -            | Available | 4000, 4050                   | 4000             | 4050                                | 04444001271498211959  |    |
| 75     | 4        | 34                  | 2017-06-23 10:57   |            | -            | Available | 4050, 4051                   | 4051             | 4050                                | 04444001261498211846  |    |
| 4      | 4        | 64                  | 2017-06-23 10:50   |            | -            | Available | 4050, 4051                   | 4051             | 4050                                | 044440011111498211420 |    |
| 3      | 1        | 74                  | 2017-06-23 10:04   | 00:00:15   |              | Available | 4000, 4051                   | 4051             | 4000                                | 04444001101498208656  |    |
| 2      | 4        | 71                  | 2017-06-23 10:04   | 00:00:15   | -            | Available | 4000, 4051                   | 4051             | 4000                                | 04444001101498208656  |    |
| 1      | 3        | 0                   | 2017-06-23 09:26   |            |              | Available | 4000, 4011, 4051, 4403, 7810 |                  | 4011                                | 04444000891498206337  |    |
| 0      | 1        | 86                  | 2017-06-23 09:26   |            | +            | Available | 4000, 4011, 4051, 78103      | 4000             | 4011                                | 04444000891498206337  |    |
| 9      | 4        | 86                  | 2017-06-23 09:26   | 00:00:14   | +            | Available | 4000, 4011, 4051, 78100, 781 | 03 4051          | 4011                                | 04444000891498206337  |    |
| 8      | 3        | 0                   | 2017-06-23 09:26   |            |              | Available | 4000, 4011, 4403             | 4000             | 4011                                | 04444000891498206337  |    |
| 7      | 4        | 74                  | 2017-06-23 09:25   | 00:00:09   | +            | Available | 4011, 4051                   | 4051             | 4011                                | 04444000901498206356  |    |
| 6      | 1        | 75                  | 2017-06-23 09:25   | 00:00:28   | -            | Available | 4000, 4011                   | 4000             | 4011                                | 04444000891498206337  |    |
| 5      | 3        | 84                  | 2017-06-23 09:25   | 00:00:09   |              | Available | 4011, 4051, 4403             | 4051             | 4011                                | 04444000901498206356  |    |
| 4      | 3        | 78                  | 2017-06-23 09:25   | 00:00:09   |              | Available | 4000, 4011, 4403             | 4000             | 4011                                | 04444000891498206337  |    |
| 3      | 1        | 79                  | 2017-06-23 09:23   | 00:00:06   | -            | Available | 4000, 4050                   | 4000             | 4050                                | 04444000871498206239  |    |
| 2      | 1        | 88                  | 2017-06-22 16:42   | 00:00:08   |              | Available | 4000, 4051                   | 4051             | 4000                                | 04444000861498146164  |    |
| 1      | 4        | 80                  | 2017-06-22 16:42   | 00:00:08   | -            | Available | 4000, 4051                   | 4051             | 4000                                | 04444000861498146164  |    |
| 0      | 1        | 42                  | 2017-06-22 16:37   | 00:00:38   | -            | Available | 4000, 4050                   | 4000             | 4050                                | 04444000541498145867  |    |
| 9      | 1        | 80                  | 2017-06-22 16:36   | 00:00:24   | +            | Available | 4000, 4050                   | 4000             | 4050                                | 04444000461498145811  |    |
| 2      | 4        | 77                  | 2017 06 22 16:35   | 00-00-08   | -            | Availabla | 4000 4051                    | 4051             | 4000                                | 04444000451408145737  |    |
| <      | <        |                     |                    |            |              |           | 1 2 3 4 5 6 7                | 8 9 10 16        |                                     | >                     |    |
|        |          |                     |                    |            |              |           |                              |                  |                                     |                       |    |
| idio j | player   |                     |                    |            |              |           | ?                            | Call details     |                                     |                       | )@ |
|        |          | -                   |                    |            |              |           | 00:00:01.137                 | Main properties  | 381 Start data                      | 2017-06-23 11:22:58   |    |
| 00     |          | . I                 |                    |            |              |           |                              | Call ID          | Start date                          |                       |    |
| 1.1    | • [•] [] | 1001011             | 티바이 아이에            |            |              |           | ···  [·· [ ··                | End date         | 2017-06-23 11:23:05 Duration        | 00:00:07              |    |
|        |          |                     |                    |            |              |           |                              | Direction        | Incoming Channel                    | 1                     |    |
| 44     |          | ▶ <b>₩ { } ¢</b>    | • • • •            |            |              | *         |                              | User handle      | AutoUser4000 Status                 | Available             |    |
|        |          |                     |                    |            |              | *         |                              | Mark             | Normal calls                        |                       |    |
|        |          |                     |                    |            |              |           |                              |                  | Tronnar edits                       |                       |    |
|        |          |                     |                    |            |              |           |                              | CLI Data         | 04444004244400242274                | 4050                  |    |
|        |          |                     |                    |            |              |           |                              | CTI Call ID      | 04444001341498213374 CTI Calling Pa | arty 4050             |    |
|        |          |                     |                    |            |              |           |                              | CTI Called Party | 4000                                |                       |    |
|        |          |                     |                    |            |              |           |                              |                  |                                     | Cancel Save cha       |    |

# 9. Conclusion

These Application Notes describe the configuration steps required for solution redundancy of NICE Recording R6.x to successfully interoperate with Avaya Aura® Communication Manager R7.1 using Avaya Aura® Application Enablement Services R7.1 in a 2N redundancy configuration to connect to using DMCC Multi-Registration to record calls. All feature functionality and serviceability test cases were completed successfully with some issues and observations noted in **Section 2.2**.

## 10. Additional References

This section references the Avaya and NICE product documentation that are relevant to these Application Notes.

Product documentation for Avaya products may be found at <u>http://support.avaya.com</u>.

- [1] Administering Avaya Aura® Communication Manager, Release 7.1.3 Issue 7 May 2018
- [2] Avaya Aura® Communication Manager Feature Description and Implementation, Release 7.1.3 Issue 6 May 2018
- [3] Avaya Aura® Application Enablement Services Administration and Maintenance Guide Release 6.3 02-300357 June 2014

Product documentation for NICE products may be found at: <u>http://www.nice.com/.</u> Of particular relevance is the *NICE - Avaya DMCC CTI Integration Manual*.

#### ©2018 Avaya Inc. All Rights Reserved.

Avaya and the Avaya Logo are trademarks of Avaya Inc. All trademarks identified by ® and <sup>TM</sup> are registered trademarks or trademarks, respectively, of Avaya Inc. All other trademarks are the property of their respective owners. The information provided in these Application Notes is subject to change without notice. The configurations, technical data, and recommendations provided in these Application Notes are believed to be accurate and dependable, but are presented without express or implied warranty. Users are responsible for their application of any products specified in these Application Notes.

Please e-mail any questions or comments pertaining to these Application Notes along with the full title name and filename, located in the lower right corner, directly to the Avaya DevConnect Program at <u>devconnect@avaya.com</u>.